# **Neuerungen in Moodle 4.1**

Datum: 30.08.2023 Version: 1.1 Autor\*in: Martina Mauch, Marie Hennings

#### **K**ompetenzzentrum **D**igitale **L**ehre

**Zusammenfassung**

Zum Wintersemester 23/24 wird unsere Lernplattform Moodle auf die Version 4.1 aktualisiert. In dieser Anleitung finden Sie eine Übersicht über die wichtigsten Neuerungen.

Eine Übersicht als Videotutorial sowohl für Studierende als auch für Lehrende finden Sie unter:

<https://www.bht-berlin.de/digitale-medien>

#### **Inhaltsverzeichnis**

1. [Einführung](#page-1-0)

Berliner Hochschule<br>für Technik

- **[Dashboard](#page-2-0)**
- **[Hauptnavigation](#page-3-0)**
- 4. [Kursübersicht "Meine Kurse"](#page-5-0)
- 5. [Kursaufbau und -navigation](#page-7-0)
- 6. [Aktivitäten: Neue Icons und entfernte Aktivitäten](#page-13-0)
- 7. Neue Funktionen für Aktivitäten: [Allgemein](#page-15-0), [Aufgabe](#page-18-0), [Test,](#page-19-0) [Wiki und](#page-21-0)  **[Datenbank](#page-21-0)**
- 8. [Neuer Editor "TinyMCE"](#page-22-0)
- 9. [Bewertungen](#page-24-0) und [Fragensammlung](#page-26-0)
- [10.Weitere Informationen](#page-27-0)

### <span id="page-1-0"></span>**Einführung**

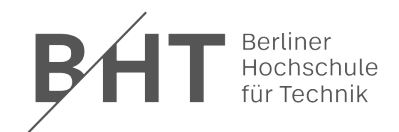

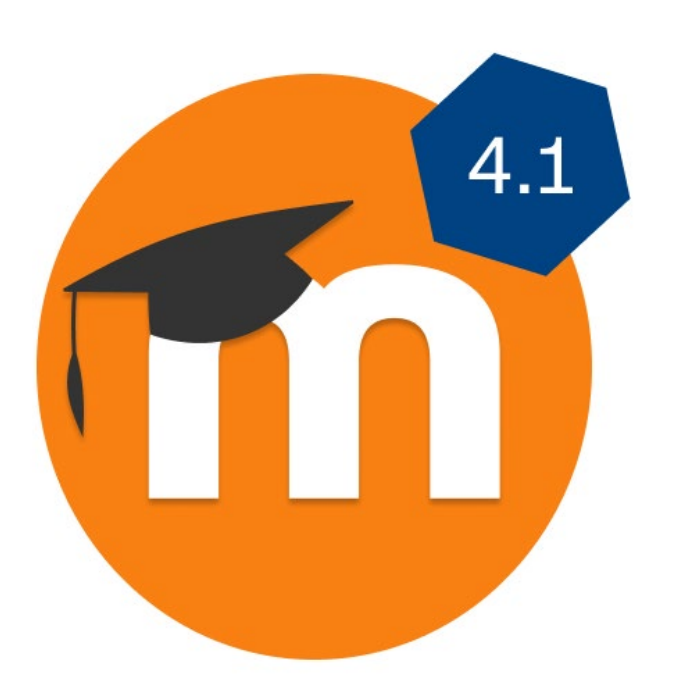

- Neue Moodle Version 4.1 (bisher 3.9)
- Der Link zu Moodle lautet weiterhin: Ims.bht-berlin.de.
- Sie melden sich weiterhin mit ihrem [Campus-Account](https://doku.bht-berlin.de/account) an.
- Neuerungen größtenteils im Aussehen und der Anordnung
- Zusätzlich gibt es auch einige neue Funktionalitäten

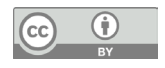

#### <span id="page-2-0"></span>**Dashboard**

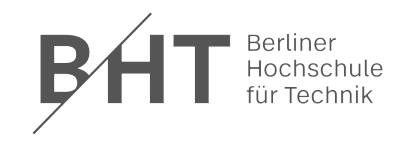

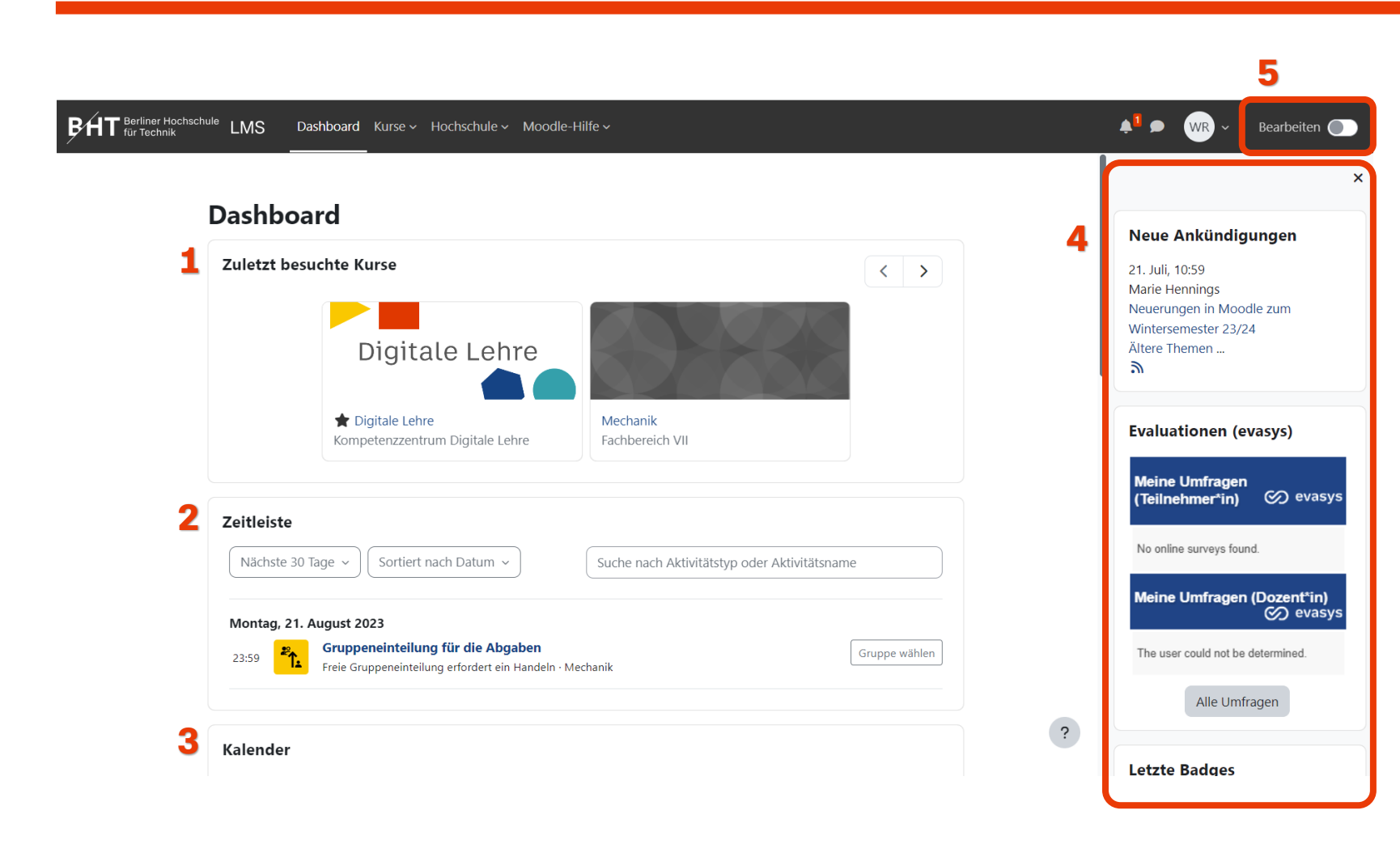

Nach dem Login wird Ihnen das Dashboard angezeigt.

#### **1) Zuletzt besuchte Kurse**

- Schneller Zugriff auf Ihre letzten Kurse
- **2) Zeitleiste**
	- Termine aus Aktivitäten in Ihren Kursen
- **3) Kalender**

#### **4) Rechte Blockleiste**

• ein- und ausklappbar

#### **5) Bearbeiten**

- Sie können das Dashboard nach Ihren Wünschen individualisieren.
- Aktivieren Sie dazu den Bearbeiten-Schieberegler.
- Anlegen von neuen Blöcken, Verschieben und Löschen

Kompetenzzentrum Digitale Lehre

 $\bigcirc$ 

 $\left(\mathrm{cc}\right)$ 

### <span id="page-3-0"></span>**Hauptnavigation**

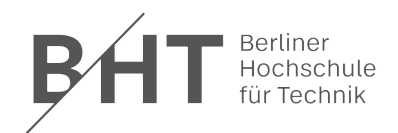

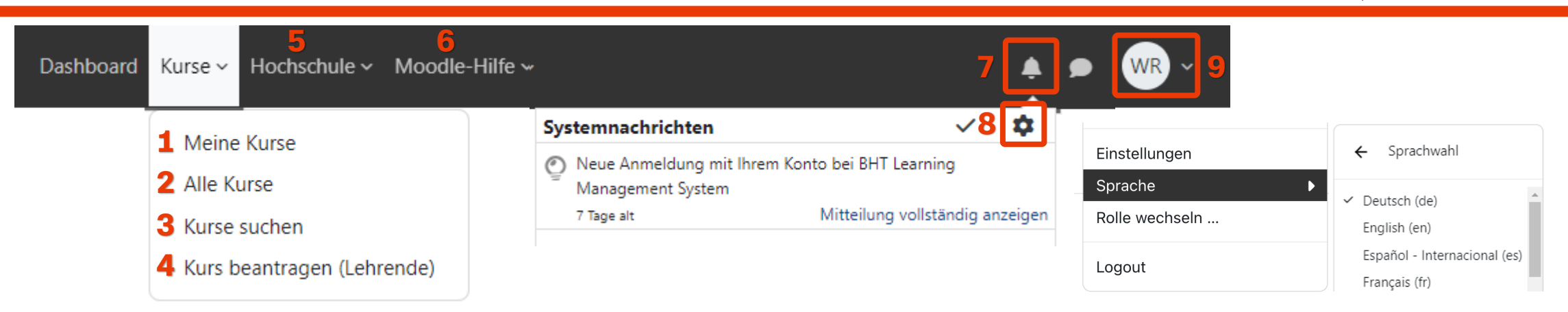

- **1. Meine Kurse:** Übersicht über die Kurse, in die Sie eingeschrieben sind.
- **2. Alle Kurse:** Übersicht der gesamten Kurse auf Moodle untergliedert nach Fachbereichen und Studiengängen
- **3. Kurse suchen:** Suche nach Kursen im gesamten Moodle-System
- **4. Kurs beantragen (Lehrende):** Anlegen von Kursen mit Beleglisten aus HISinOne oder Beantragung von neuen Kursen
- **5. Hochschule:** Links zu anderen Hochschulsystemen und -einrichtungen der BHT
- **6. Moodle-Hilfe:** Aktuelles von der Moodle-Administration, Anleitungen und Support-Mail-Adresse lms@bht-berlin.de
- **7. Glockensymbol:** Neue Typen von Systemnachrichten
	- Anmeldung mit einem neuen Gerät bei Moodle
	- Benachrichtigung für Studierende über neue Materialien oder Aufgaben
- **8. Einstellungen Systemnachrichten,** siehe nächste Seite
- **9. Nutzermenü:** Änderung der Systemsprache mit Bildlaufleiste (Scoll-Balken)

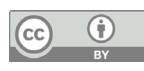

### **Einstellungen von Systemnachrichten**

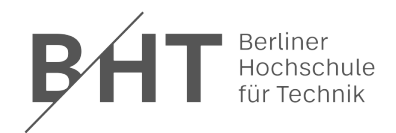

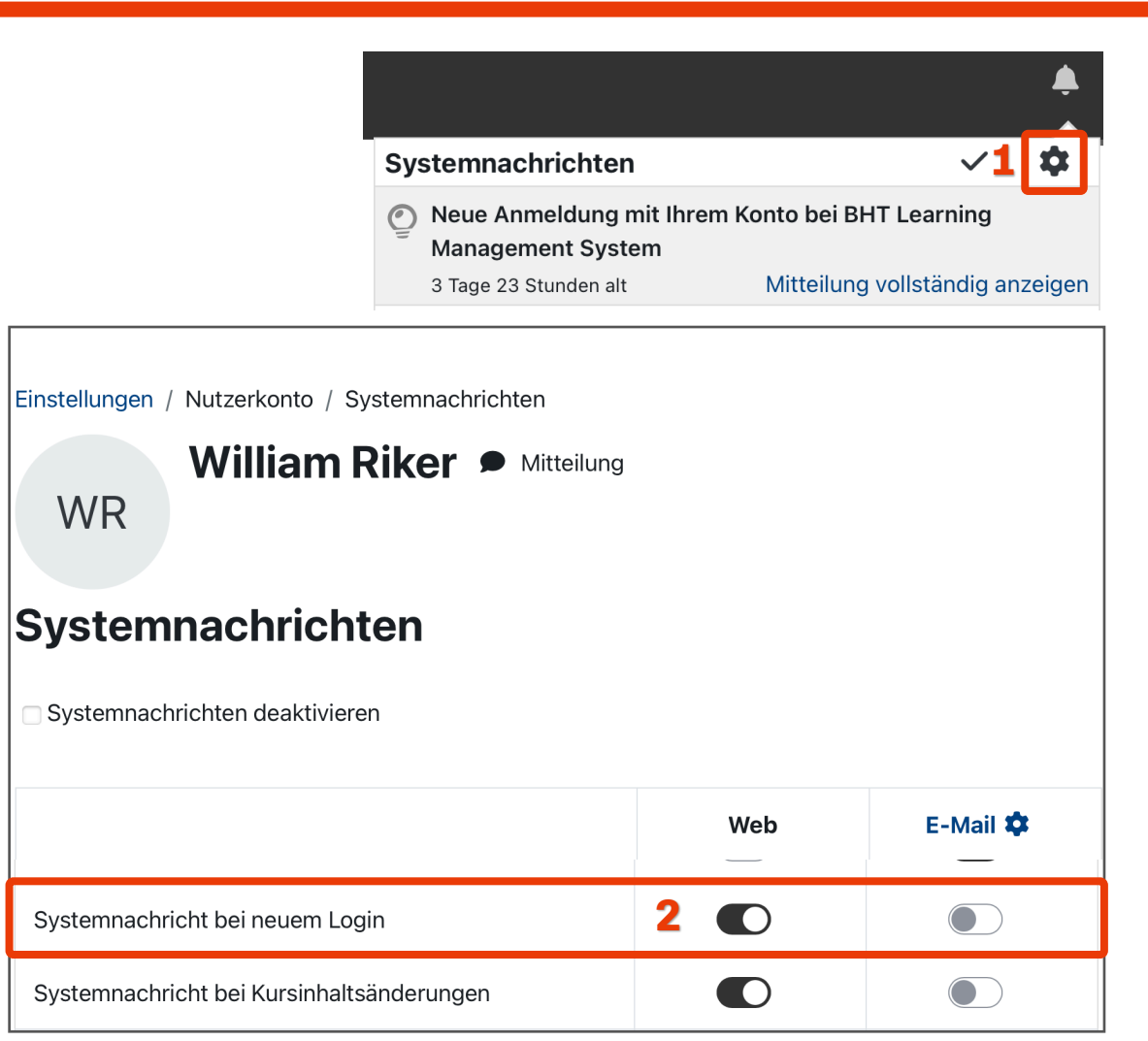

Bei der Glocke befindet sich ein **Zahnrad (1).** 

Sie können in den Systemnachrichten die **Benachrichtigung (2)** für Web und E-Mail beim Login von einem neuen Gerät aktivieren oder deaktivieren. Darüber hinaus können Sie weitere individuelle Einstellungen vornehmen.

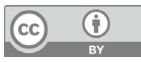

## <span id="page-5-0"></span>**Kursübersicht "Meine Kurse"**

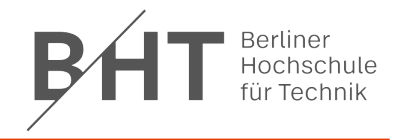

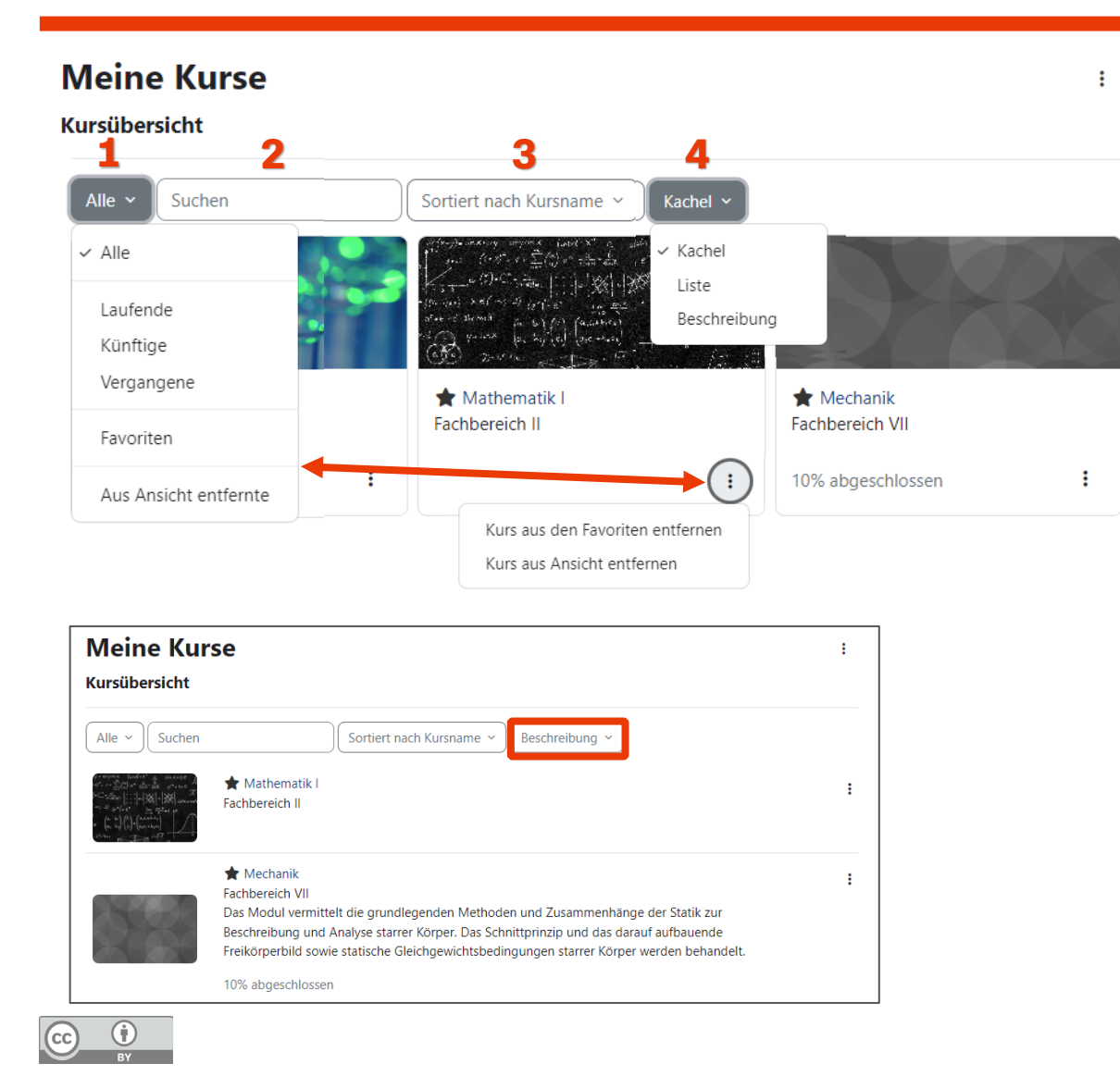

- Neue Ansicht über die Kurse, in die Sie eingeschrieben sind.
	- **1. Filter**
		- **Laufende, künftige und vergangene Kurse:** siehe nächste Seite
		- **Favoriten:** Kurse mittels Stern markieren
		- **Aus Ansicht entfernte:** Anzeige der aus der Ansicht entfernten Kurse
	- **2. Suchen:** Kurssuche innerhalb Ihrer Kurse
	- **3. Sortierung** nach Kursname oder letztem Zugriff
	- **4. Ansichten:**
		- **Kachel:** Kursdarstellung nebeneinander mit Kursbild, Kursname, Kursbereich, ggf. Aktivitätsstatus
		- **Liste:** Kursdarstellung untereinander mit Kursbild, Kursname, Kursbereich, ggf. Aktivitätsstatus
		- **Beschreibung:** Kursdarstellung untereinander mit Kursbild, Kursname, Kursbereich, Kursbeschreibung, ggf. Aktivitätsstatus

### **Einstellungen Kursbeginn und -ende**

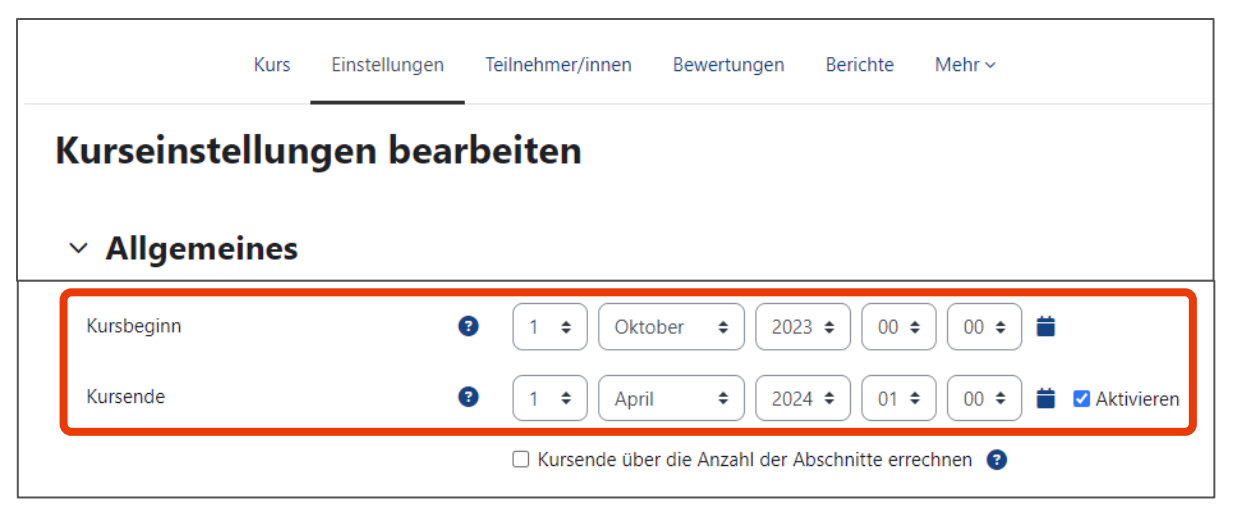

Die Einteilung in laufende, künftige und vergangene Kurse in der Kursübersicht "Meine Kurse" wird über Kursbeginn und -ende in den Kurseinstellungen beeinflusst.

Die Kurserstellung über die Beleglisten setzt automatisch die Kursdauer auf das entsprechende Semester.

Wenn Sie einen Kurs jedes Semester wiederverwenden, achten Sie darauf, diese Daten in den Kurseinstellungen anzupassen, damit der Kurs zeitlich richtig eingeordnet wird und die Studierenden Ihren Kurs entsprechend in der Kursübersicht "Meine Kurse" finden.

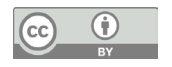

### <span id="page-7-0"></span>**Kursaufbau und -navigation**

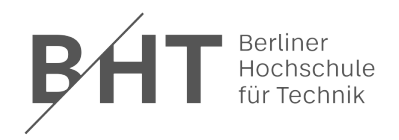

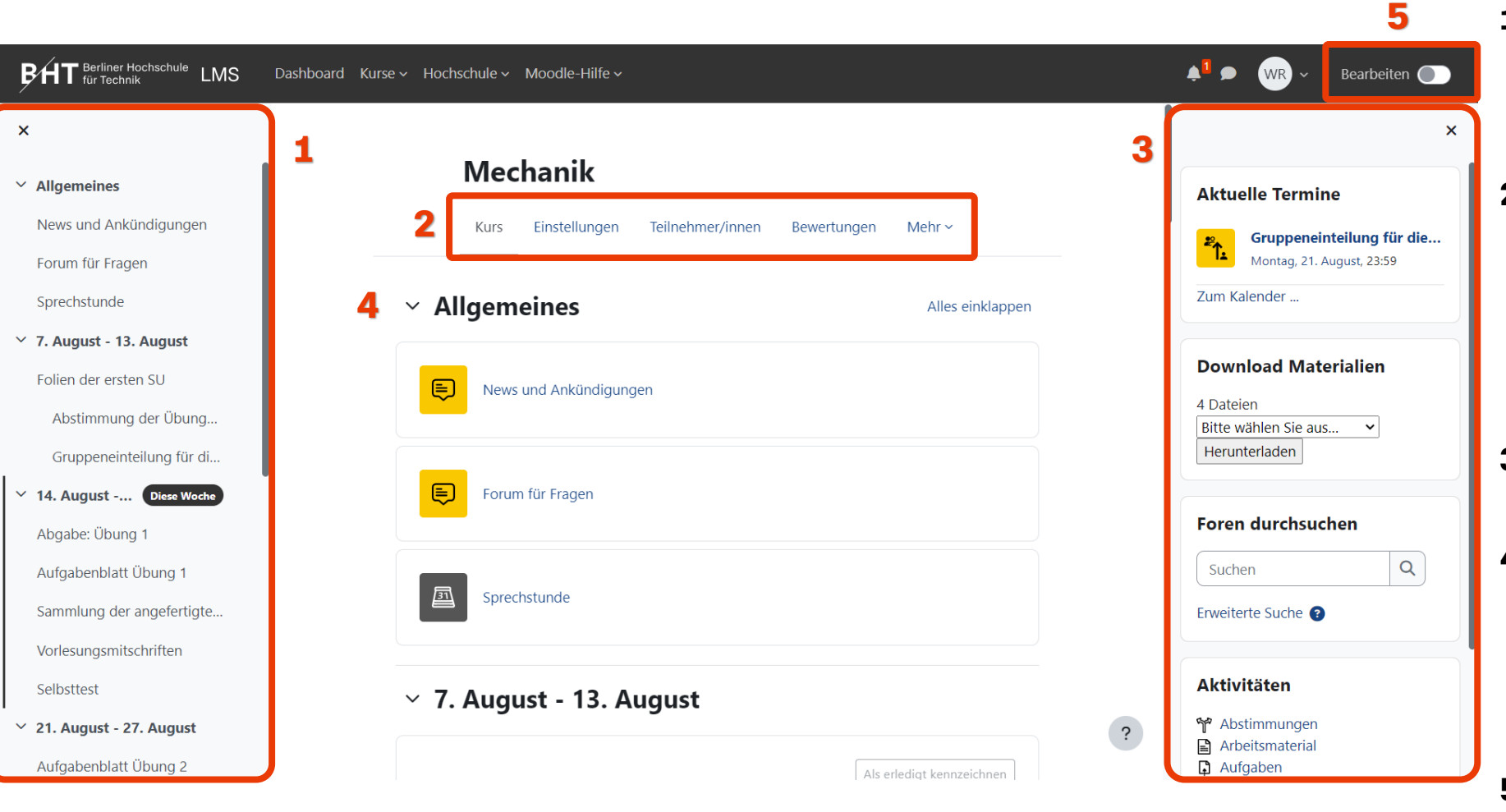

#### **1) Kursindex**

- Ein- und ausklappbar
- Abschnitte und Aktivitäten/Materialien

#### **2) Kursnavigation**

• Hier finden Sie die Navigationspunkte, die früher in der linken Blockleiste und "im Zahnrad" oben rechts angeordnet waren

#### **3) Rechte Blockleiste**

• Ein- und ausklappbar

#### **4) Kursabschnitte**

• Können im Wochen- /Themenformat ein- und ausgeklappt werden (dazu muss "Alle Abschnitte auf einer Seite" aktiviert sein)

#### **5) Bearbeiten**

• Schieberegler zum De- /Aktivieren des Bearbeitenmodus

Kompetenzzentrum Digitale Lehre

 $\bigcirc$ 

 $(cc)$ 

### **Kursnavigation**

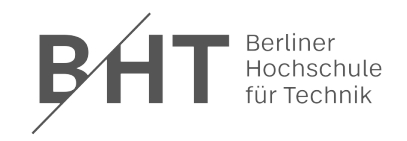

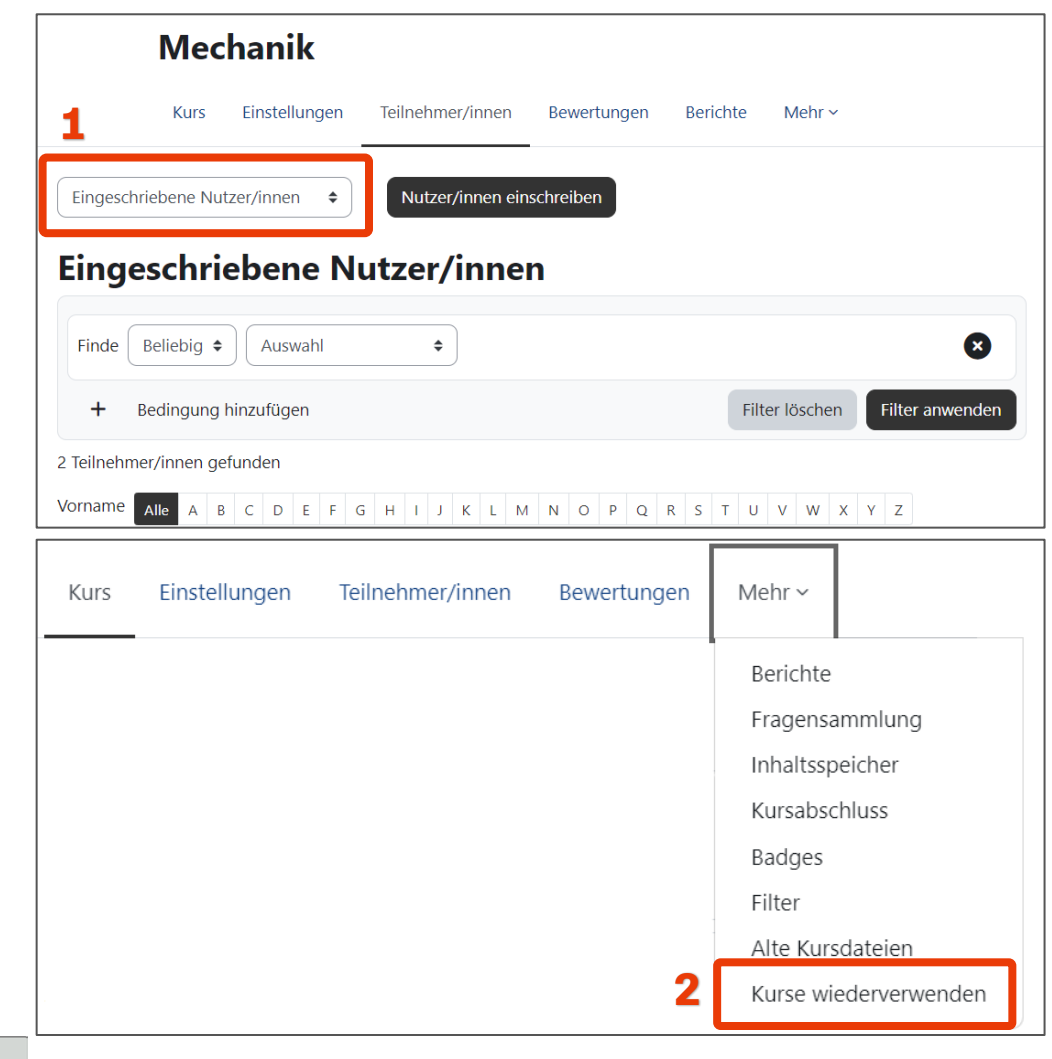

In der neuen Kursnavigation wurden einige Menüpunkte aus der vorherigen Moodle Version zusammengefasst.

So finden Sie **Einschreibemethoden und Gruppen** unter "Teilnehmer/innen" im Dropdown-Menü **(1)**.

Die Funktionen **Import, Sicherung, Wiederherstellen und Zurücksetzen (2)** werden im Menüpunkt "Kurse wiederverwenden" zusammengefasst. Auch hier sind die Funktionen im Dropdown-Menü unterhalb der Kursnavigation zu finden.

#### **Kursaufbau: Kursindex**

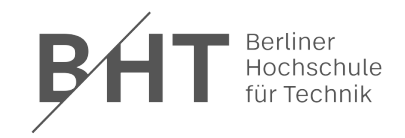

這  $\vee$  7. August - 13. August ● Folien der ersten SU Abstimmung der Übung... Studierendenansicht StudierendenansichtGruppeneinteilung für di...  $\vee$  14. August -... Diese Woche x Abgabe: Übung 1 Aufgabenblatt Übung 1 Sammlung der angefertigte... Vorlesungsmitschriften Selbsttest

Auf der linken Seite wird Ihnen der Kursindex mit Abschnitten und Kursinhalten angezeigt. Im eingeklappten Zustanden sehen Sie das linke Zeichen.

Wenn Sie das Wochenformat nutzen, wird die aktuelle Woche hervorgehoben.

Wenn Sie die [Abschlussverfolgung in Ihrem Kurs aktiviert](#page-17-0) haben, können Studierende hier ihren aktuellen Stand einsehen:

**Grauer Punkt:** Die Aktivität wurde noch nicht bearbeitet,

**Türkiser Punkt:** Die Aktivität wurde bestanden,

**Rotes Kreuz:** Die Aktivität wurde nicht bestanden.

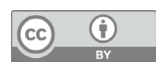

### **Kursaufbau: Rechte Blockleiste**

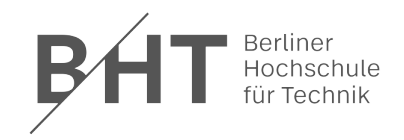

#### **Download Materialien**

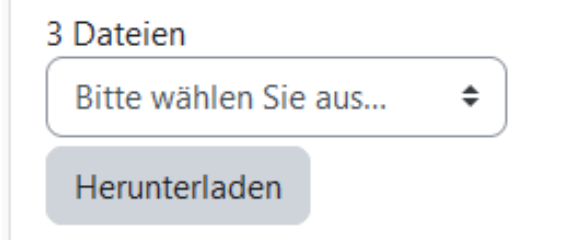

In neuen Kursen gibt es nun standardmäßig den Block, über den sich Studierende Dateien aus dem Kurs gebündelt herunterladen können.

Dieser Block wird erst angezeigt, wenn auch Materialien verfügbar sind, die heruntergeladen werden können.

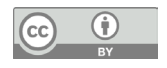

#### **Kursaufbau: Kursseite**

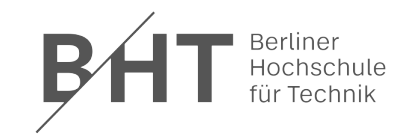

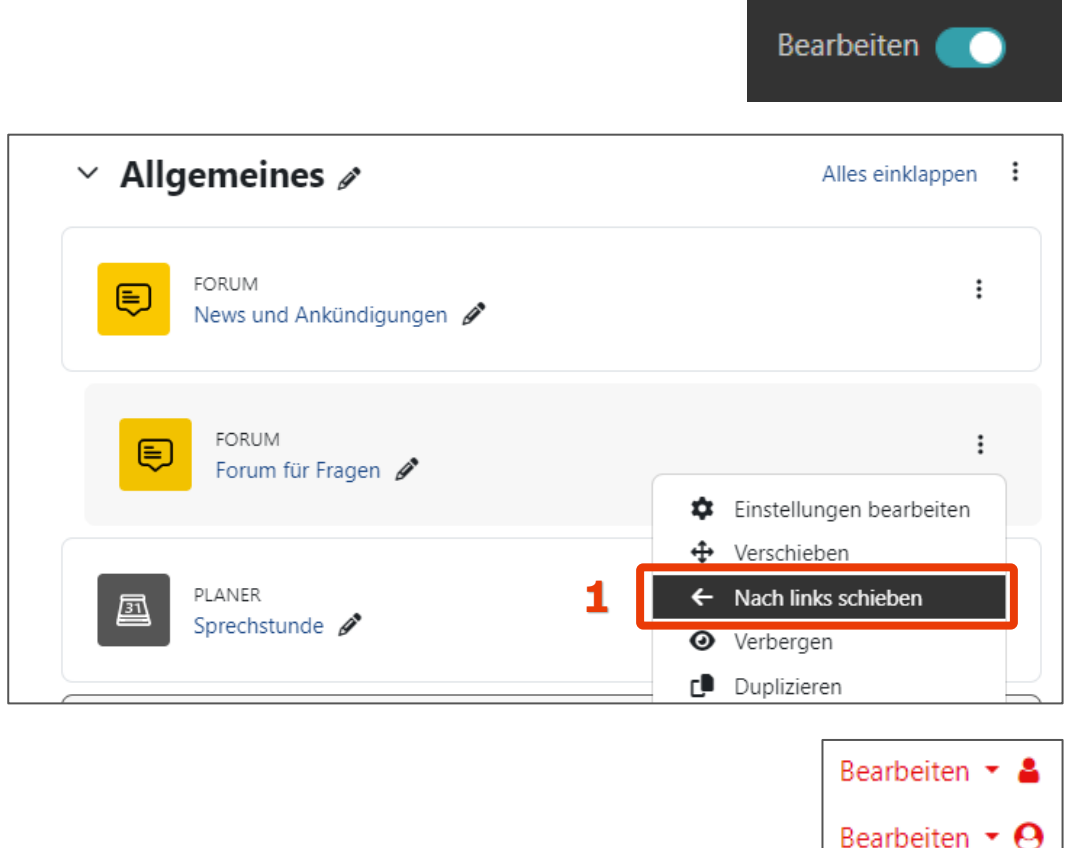

Aktivieren Sie den **Bearbeiten-Modus** oben rechts, um den Kursinhalt wie gewohnt bearbeiten zu können. Wird der Schalter türkis hinterlegt, ist der Bearbeiten-Modus aktiviert.

Im Themen- und Wochenformat können Aktivitäten und Materialien nur noch auf eine Ebene **eingerückt** werden **(1)**. Im Grid-Format ist das Einrücken nicht möglich.

Das **Verschieben** von Inhalten kann nach wie vor per Drag-and-drop erfolgen. Zusätzlich ist dies auch innerhalb des kompakten Kursindex möglich.

Die Symbole für den Gruppenmodus im Bearbeiten-Modus wurden in der neuen Version entfernt. Den Gruppenmodus können Sie in den Kurseinstellungen > Weitere Einstellungen > Gruppenmodus aktivieren. Anschließend können in der jeweiligen Aktivität die Gruppe wie gewohnt über ein Drop-down Menü ausgewählt werden.

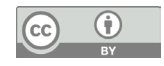

### **Kursaufbau: Kursformate/-designs**

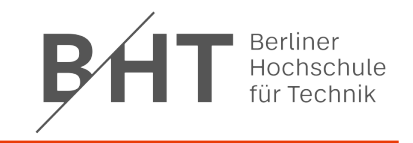

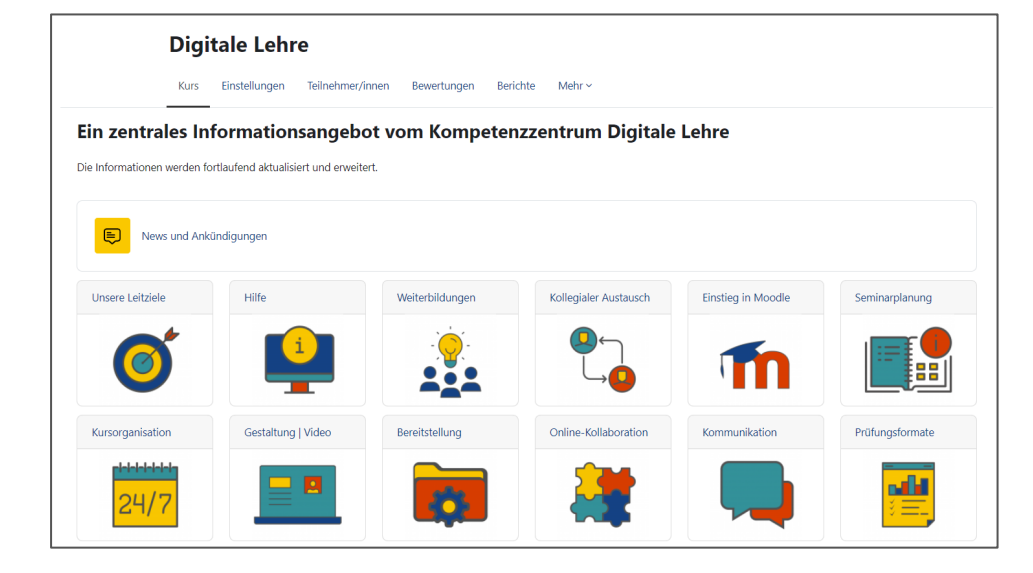

Das **Grid-Format** benötigt nun weniger Einstellungen. Sie müssen ggf. ihre Bilder und Abschnittsbezeichnungen an die neue Größe des Grids anpassen.

Das Format "Komprimierte Abschnitte" wurde entfernt, da Moodle nun standardmäßig die Funktionalität enthält.

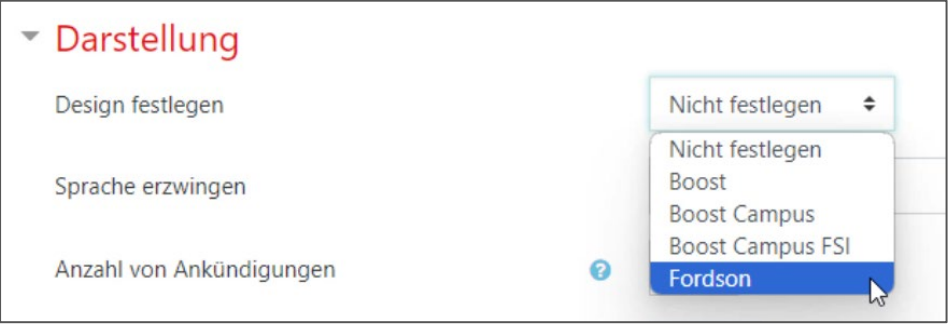

Das **Design "Fordson"** wird von Moodle 4.1 nicht unterstützt und wurde somit entfernt. Kurse, die dieses Design verwendet haben, wurden auf das Standarddesign umgestellt.

### <span id="page-13-0"></span>**Aktivitäten: Neue Icons**

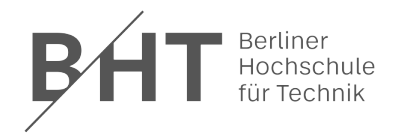

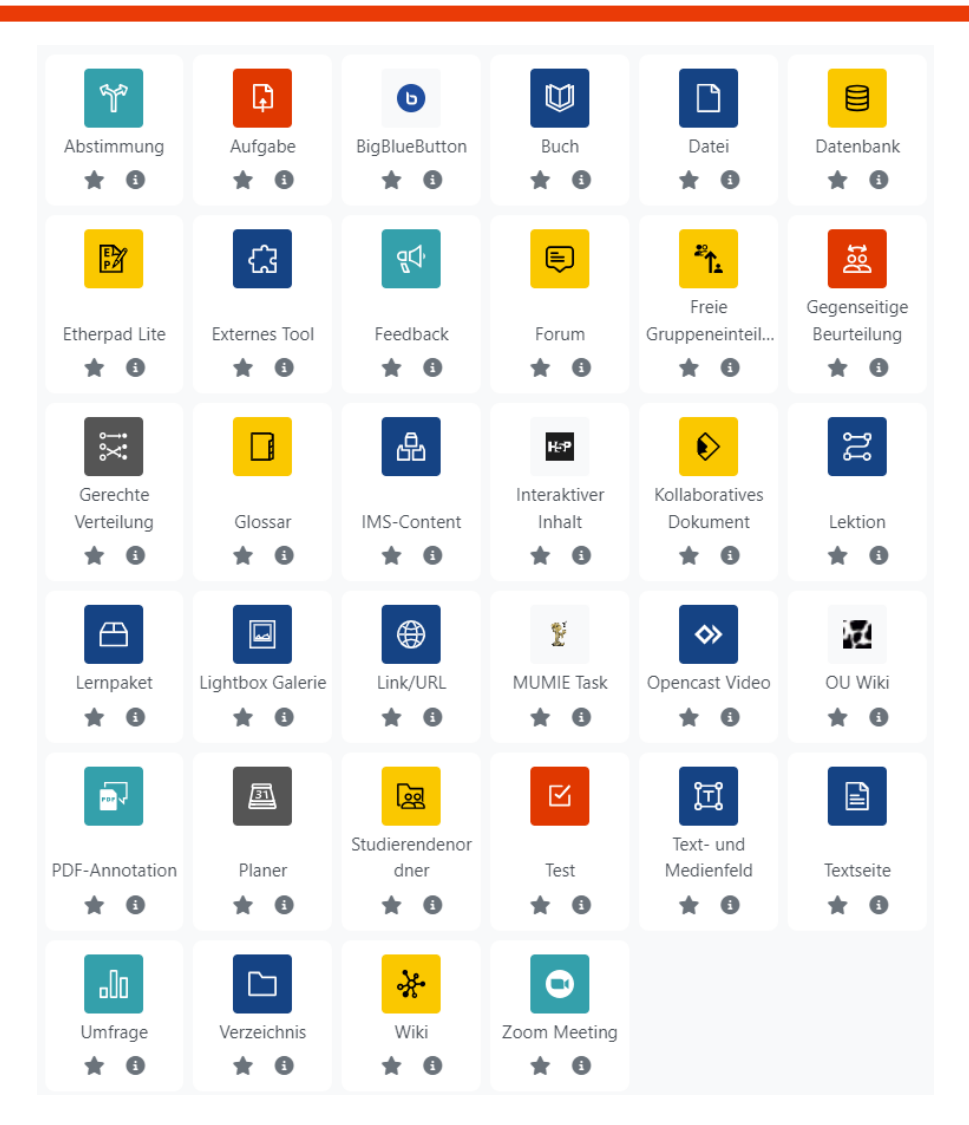

Die Aktivitätsicons wurden vereinheitlicht und ihre Farbe hat nun eine Bedeutung:

- **Türkis** Kommunikation
- **Rot** Bewertung
- **Blau** Inhalt
- **Gelb** Zusammenarbeit
- **Grau** Administratives

Es wurden keine neuen Aktivitäten hinzugefügt.

Das "Textfeld" wurde zu "Text- und Medienfeld" umbenannt.

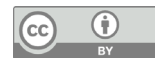

### **Aktivitäten: Entfernte Aktivitäten**

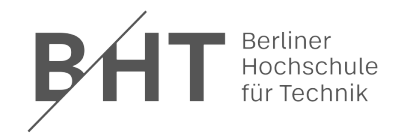

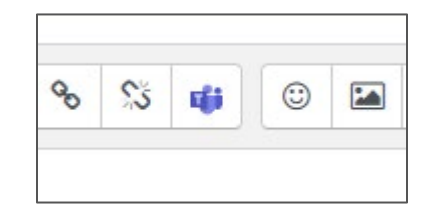

Folgende Aktivitäten wurden in der neuen Moodle-Version entfernt:

#### **Microsoft Teams**

• Alternativ können für die Lehre die Webkonferenzsysteme Zoom oder BigBlueButton genutzt werden.

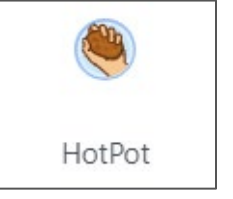

#### **HotPot**

• Alternativ kann der Moodle-Test oder die Aktivität H5P (Interaktiver Inhalt) genutzt werden.

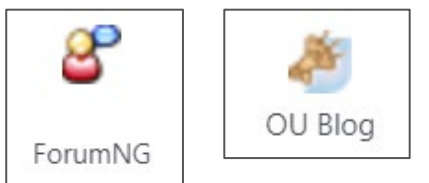

#### **Forum NG, OU Blog**

- Bestehende Aktivitäten können zunächst weiter genutzt werden.
- Alternativ kann das Moodle-Forum genutzt werden.

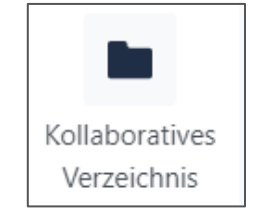

#### **Kollaboratives Verzeichnis**

• Erstellen Sie alternativ ein Verzeichnis in der BHT-Cloud und teilen dies mit Ihren Studierenden

### <span id="page-15-0"></span>**Aktivitäten: Neue Navigation**

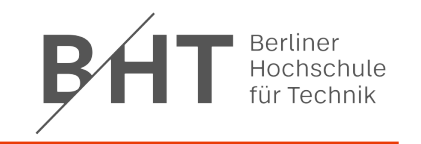

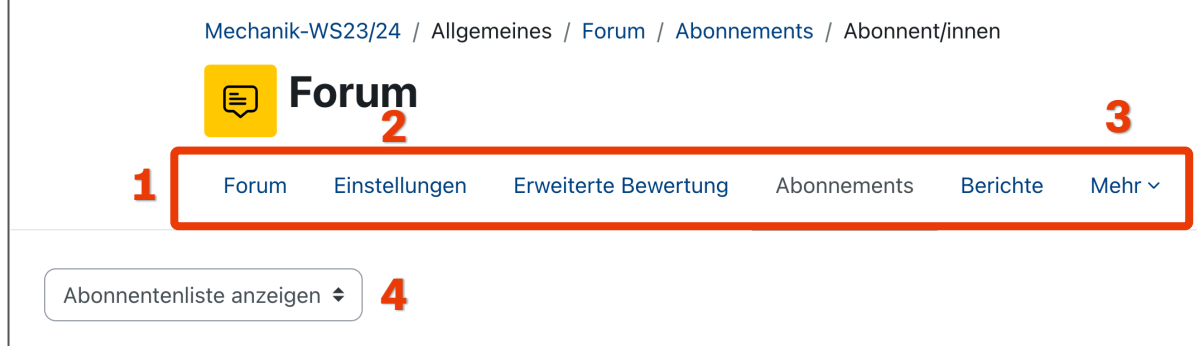

Auf Aktivitäten-Ebene gibt es ebenfalls einige Änderungen.

Über die **Aktivitätsnavigation (1)** erreichen Sie die **Einstellungen einer Aktivität (2)**, welche vorher über das Zahnrad erreichbar waren.

Auch in der Aktivitätsnavigation wurden einige Menüpunkte aus der vorherigen Moodle-Version unter den Punkt "Mehr" (3) zusammengefasst.

Achten Sie auf ein **Dropdown-Menü unterhalb der Aktivitätsnavigation (4)**. Über dieses sind teilweise weitere Unterpunkte erreichbar.

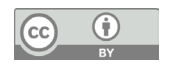

### **Aktivitäten: Neue Einstellungen**

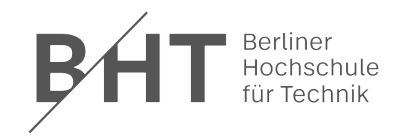

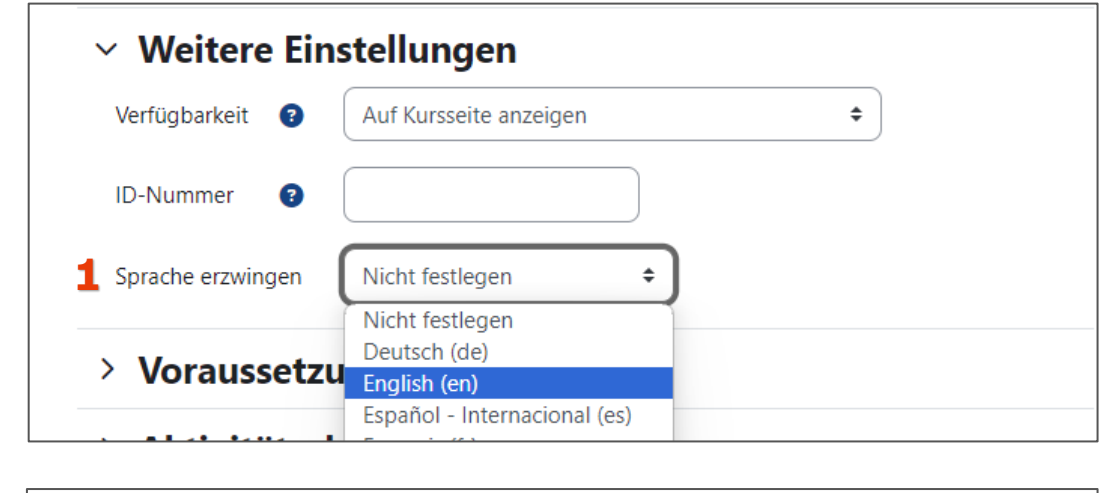

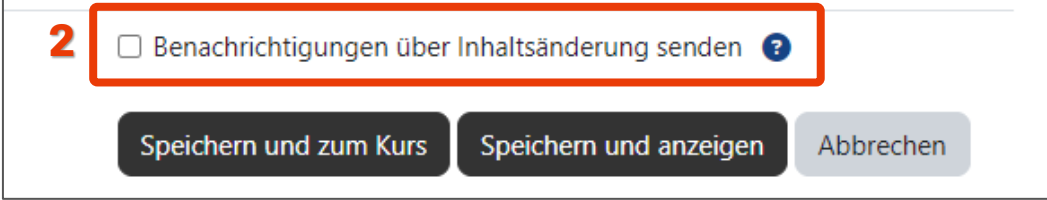

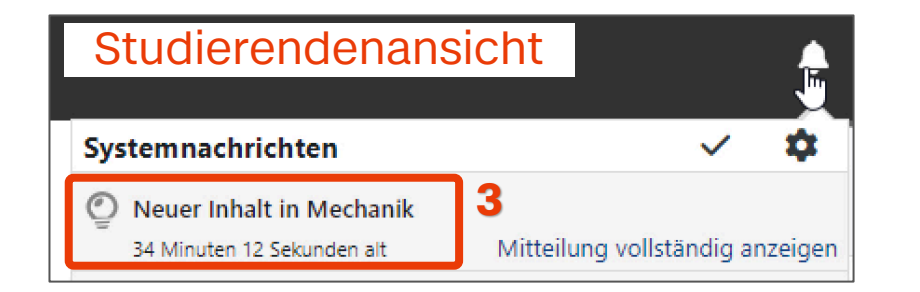

Bei den Einstellungen einer Aktivität gibt es neue zwei Funktionen:

- **1. Sprache erzwingen:** Für jede Aktivität kann die, in Moodle angezeigte, Sprache festgelegt werden.
- **2. Benachrichtigungen über Inhaltsänderung senden:**  Bei Aktivierung dieser Option am Ende der Einstellungen werden die Studierenden eines Kurses anschließend per Web-Benachrichtigung **(3)** oder E-Mail über neue Aktivitäten informiert.

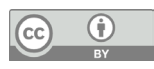

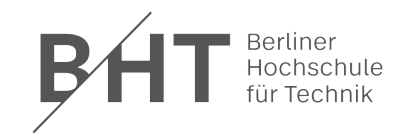

<span id="page-17-0"></span>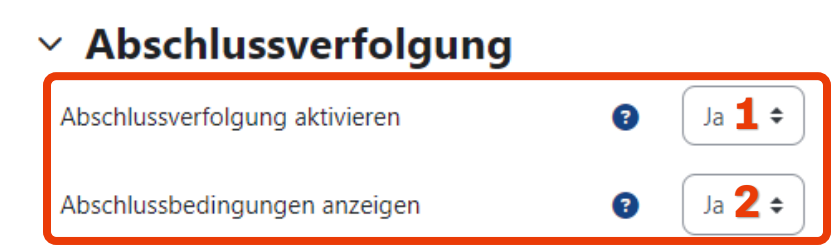

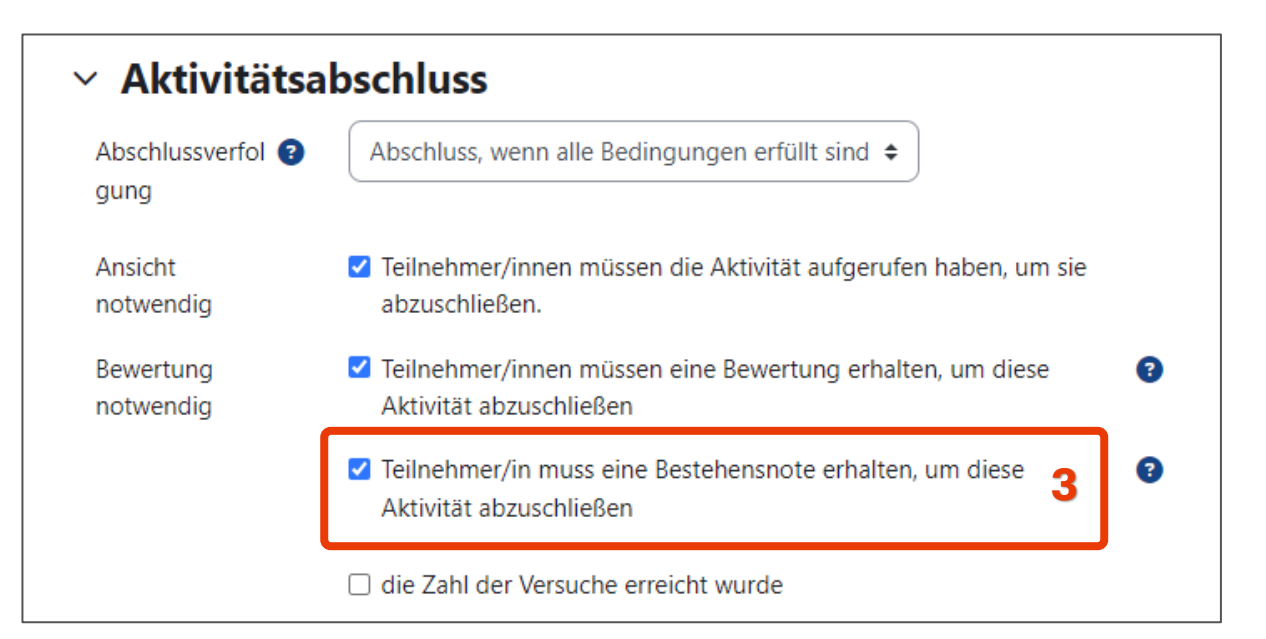

Lehrende und Studierende können den [Lernfortschritt](https://lms.bht-berlin.de/mod/page/view.php?id=581364), d. h. den individuellen Stand im Kurs mit der Abschlussverfolgung besser nachvollziehen. Mit der neuen Moodle-Version steht die Visualisierung des **Aktivitätsabschlusses** stärker im Vordergrund.

Aktivieren Sie in den Kurseinstellungen die **Abschlussverfolgung (1)** und die **Anzeige der Abschlussbedingungen (2)**.

Beim Aktivitätsabschluss kann jetzt eine **Bewertung zum Bestehen (3)** als Abschlussbedingung konfiguriert werden.

Die Abgabetermine und Abschlusskriterien werden für die Studierenden direkt bei den Aktivitäten angezeigt.

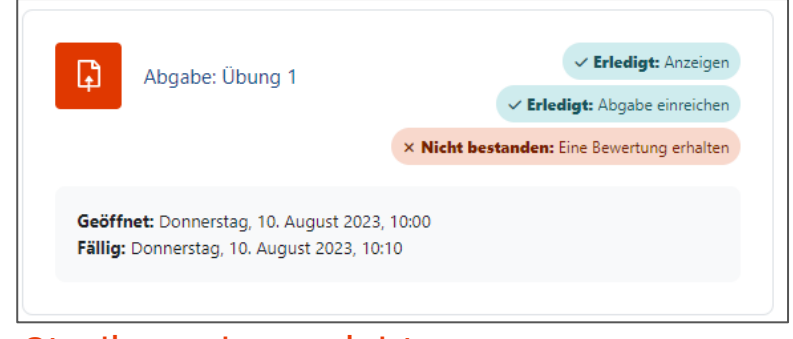

#### Studierendenansicht

## <span id="page-18-0"></span>**Aktivität: Aufgabe**

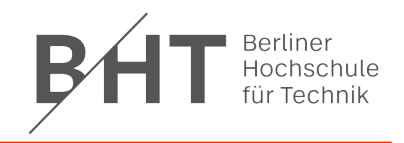

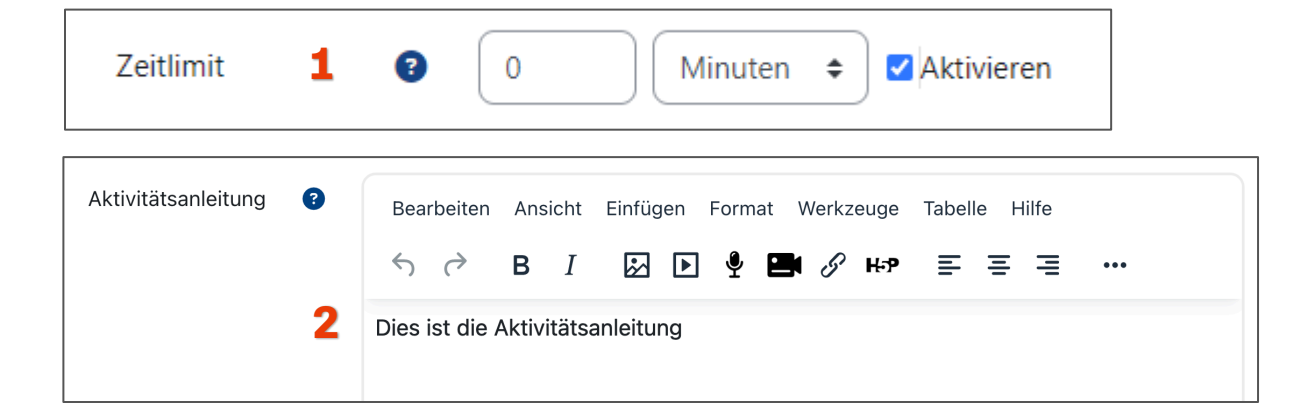

#### Studierendenansicht

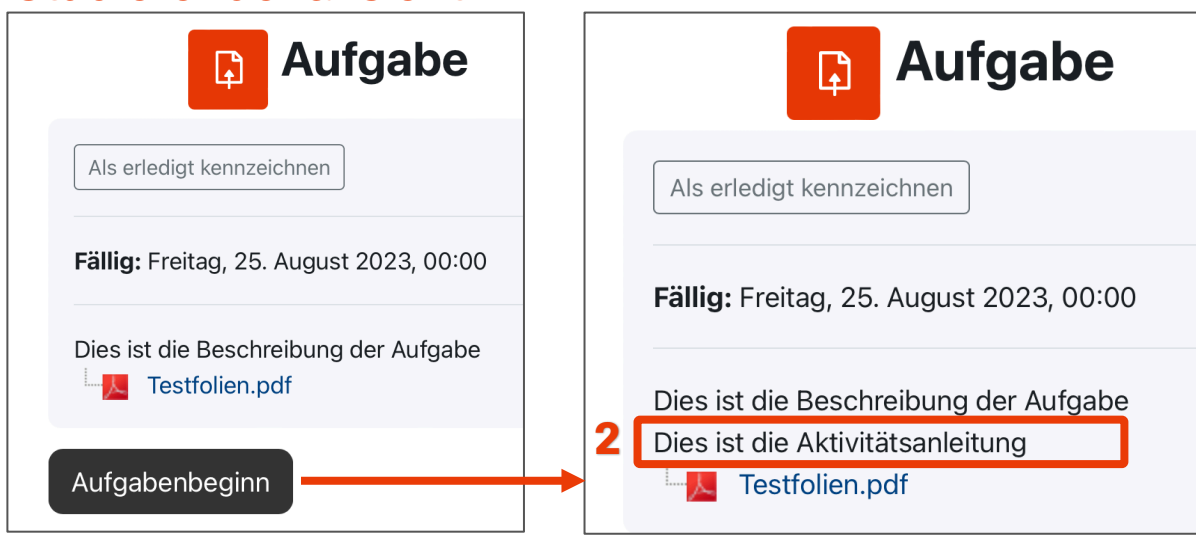

Das **Zeitlimit (1)** für die Bearbeitung, welches bisher nur für Tests verfügbar war, gibt es jetzt auch für die Aktivität Aufgabe.

Zusätzlich zur Beschreibung der Aktivität kann in der **Aktivitätsanleitung (2)** beschrieben werden, was die Studierenden nach Aufgabenbeginn bearbeiten sollen. Dies ist z. B. dann sinnvoll, wenn Sie den Studierenden zu Beginn der Bearbeitungszeit bestimmte Informationen zur Aufgabenbearbeitung geben möchten oder wenn Sie ohne Zeitlimit an ein bestimmtes Dateiformat für den Upload erinnern wollen.

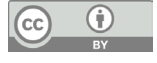

## <span id="page-19-0"></span>**Aktivität: Test**

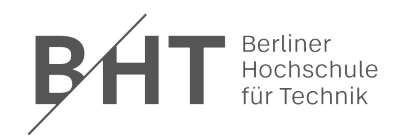

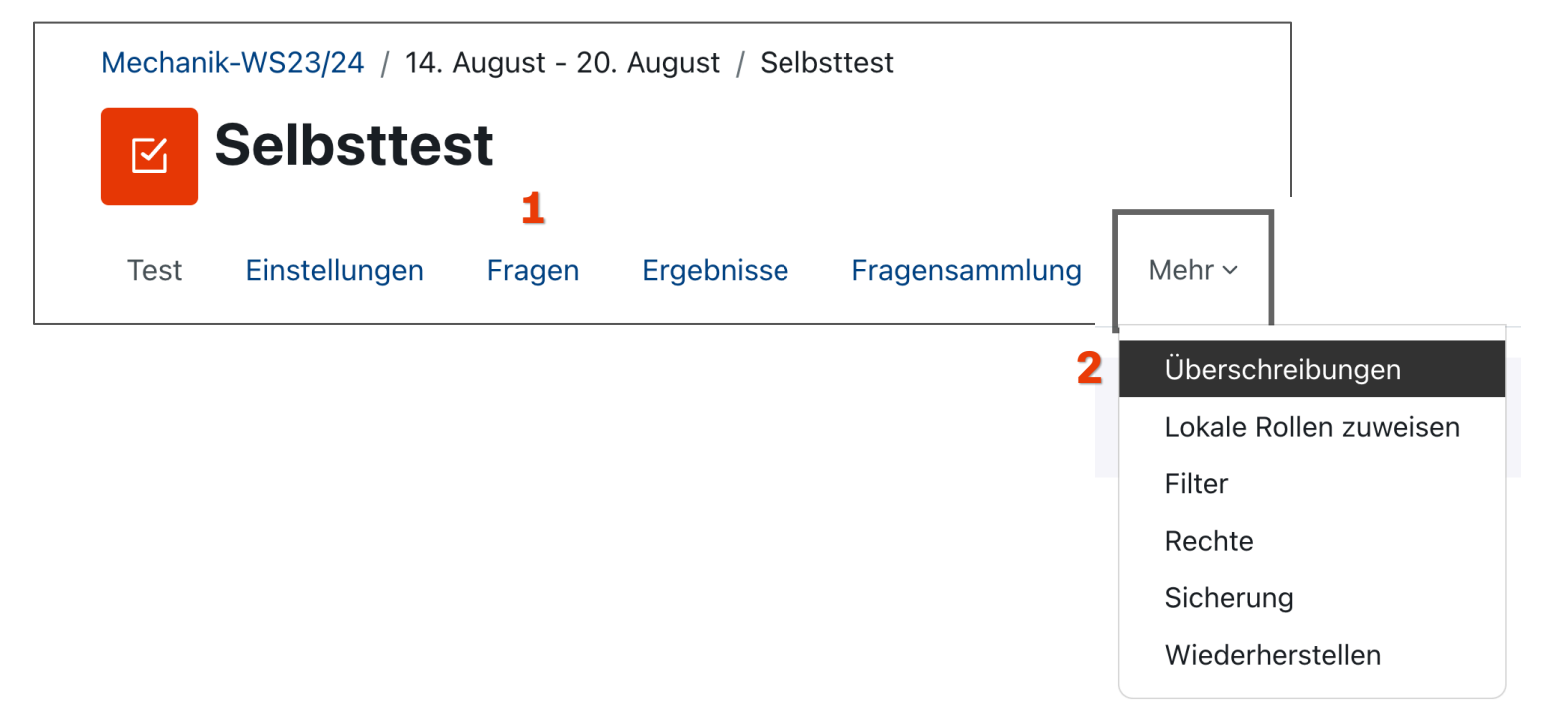

In der Aktivität Test befinden sich einige Funktionen an anderer Stelle.

Zum Beispiel befand sich "Testfragen bearbeiten" im Zahnrad unter "Test-Administration". Während es jetzt über den Reiter **"Fragen" (1)** erreichbar ist.

Die "Nutzeränderung" für den Nachteilsausgleich bei Prüfungen befindet sich nun unter Mehr > **Überschreibungen (2).**

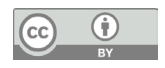

### **Aktivität: Test**

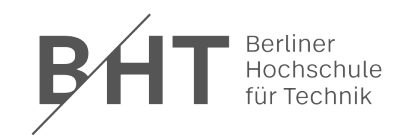

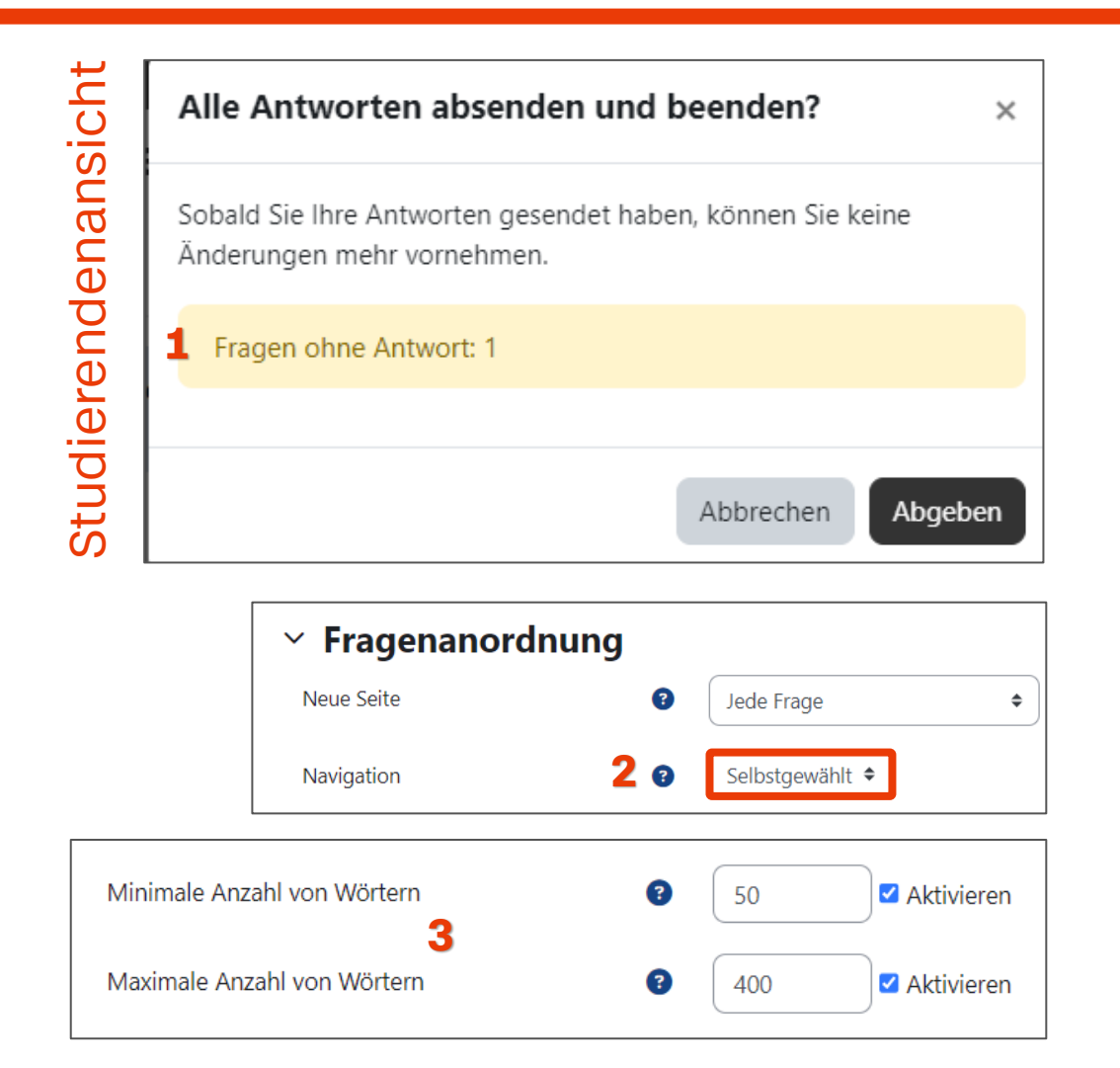

Studierende erhalten eine **Warnung (1),** wenn bei einem Test nicht alle Fragen beantwortet wurden. Für diese Warnung muss in den Testeinstellungen bei der Fragenanordnung unter **Navigation** "Selbstgewählt" (2) eingestellt sein.

Wenn Sie neue Fragen erstellen, bleiben die vorherigen Einstellungen erhalten und Sie können mit Ihren bisherigen Einstellungen, z. B. keine Nummerierung der Antworten, weiterarbeiten.

Bei Freitextfragen kann eine **Wortbegrenzung (3)** eingestellt werden, die den Studierenden während der Bearbeitung angezeigt wird.

## <span id="page-21-0"></span>**Aktivitäten: Wiki und Datenbank**

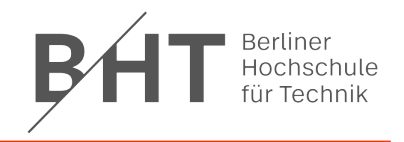

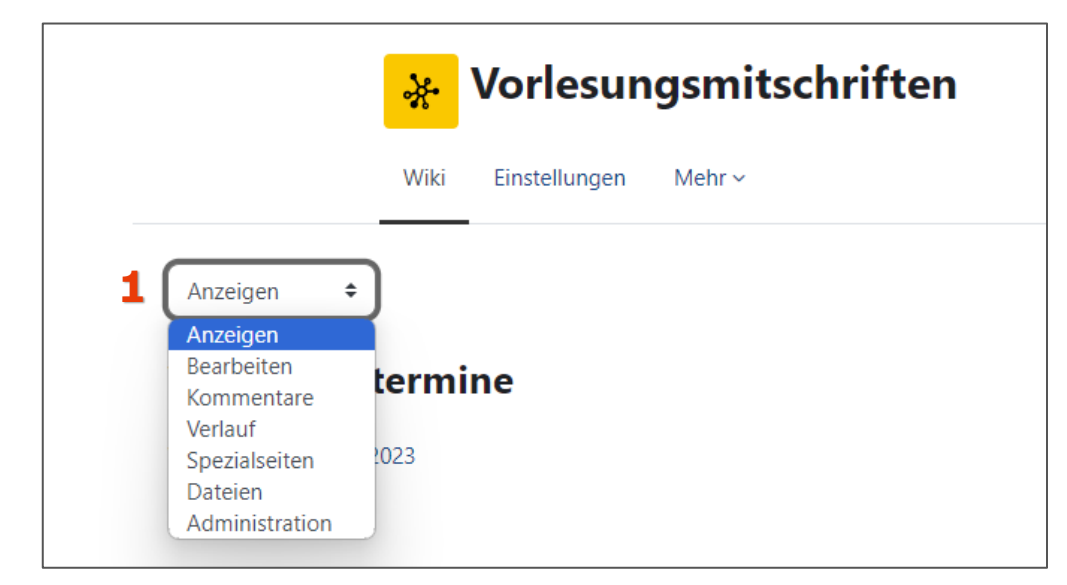

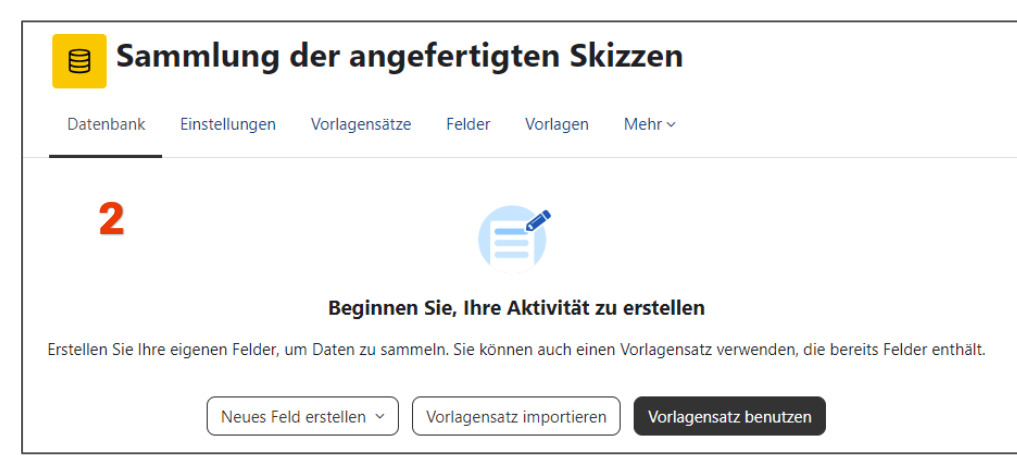

Im Wiki hat sich die Navigation von einer horizontalen Reiter-Navigation zu einem vertikalen **Dropdown-Menü (1)** geändert.

Die neue **Startseite der Aktivität Datenbank\* (2)** erleichtert das Anlegen und es gibt drei neue Vorlagensätze. Alle Vorlagen können jetzt in der Vorschau angesehen werden.

Bisherige BHT-Vorlagensätze wurden exportiert und anschließend entfernt. Auf Anfrage stellt das KDL diese zur Verfügung.

\* Die Datenbank erlaubt es den Dozierenden und Studierenden, Einträge zu allen vorstellbaren Themen anzulegen, anzusehen und zu durchsuchen. Das Format und die Struktur dieser Einträge ist sehr vielfältig gestaltbar.

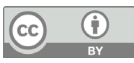

## <span id="page-22-0"></span>**Neuer Editor: Tiny MCE**

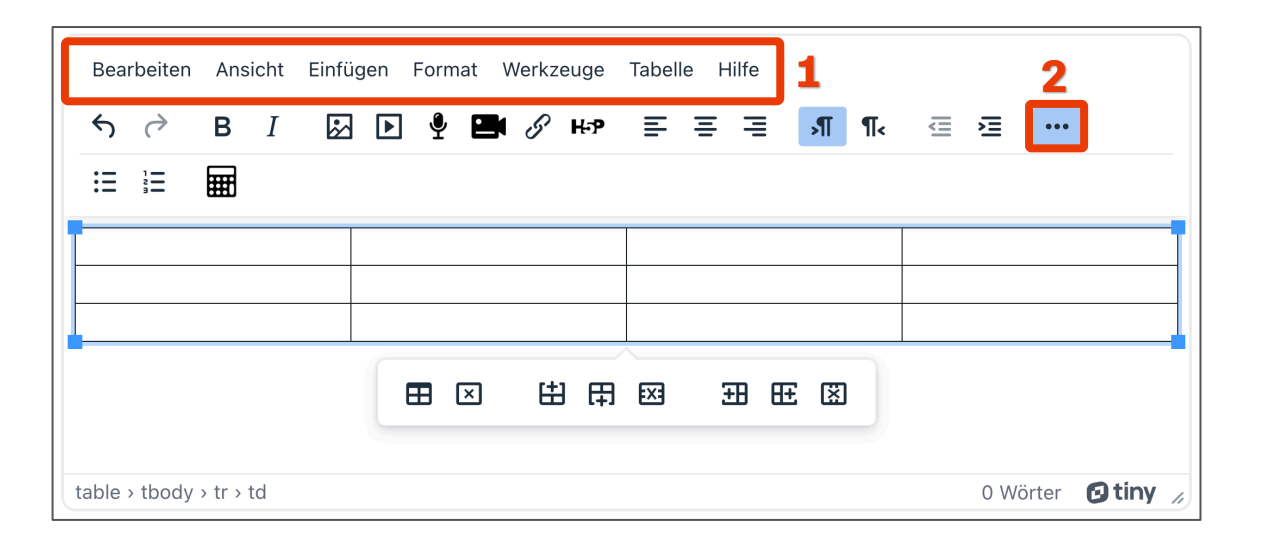

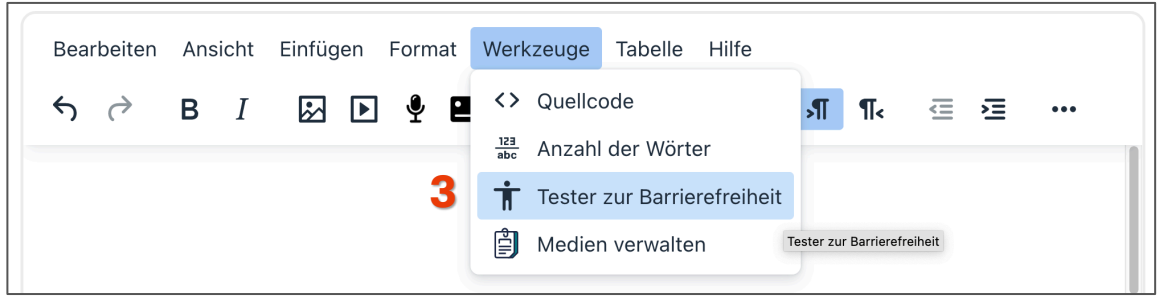

Der neue Texteditor Tiny MCE ist vielfältiger und hat neben einer Symbolleiste auch eine **Drop-down Navigation (1).**  Über die **Drei-Punkte Schaltfläche (2)** erweitert sich die Symbolleiste. Alle Standardfunktionen sind weiterhin vorhanden, nur die Schriftfarbe kann nicht mehr verändert werden. TinyMCE bringt eine umfassende Funktionalität zur Tabellenverwaltung mit sich.

Der automatische **Tester zur Barrierefreiheit (3)** überprüft gängige Textfehler, die häufig Informationen unzugänglich machen und somit die gleichberechtigte Nutzung für alle einschränken.

Eine [Übersicht über die Symbolleiste und alle Funktionen](https://docs.moodle.org/401/de/TinyMCE-Editor#Was_ist_der_TinyMCE-Editor.3F)  bietet die Anleitung der Moodle-Dokumentation.

## **Vorheriger Editor: Atto**

**2**

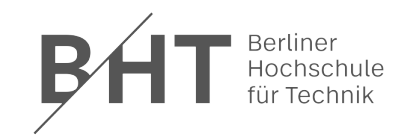

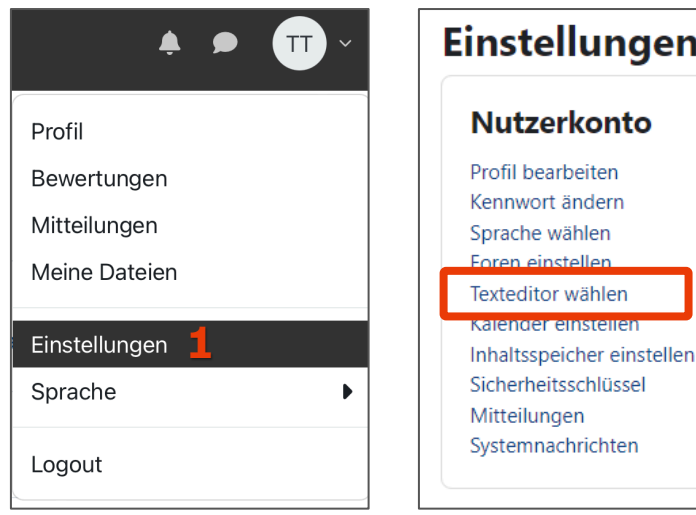

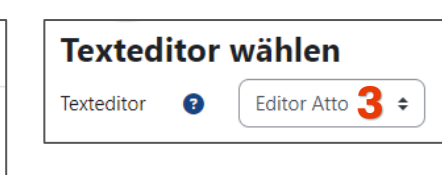

Diejenigen, die den vorherigen Editor bevorzugen, haben die Möglichkeit, dies im **Nutzermenü (1)** unter Einstellungen anzupassen. Hierzu klicken Sie einfach auf **"Texteditor wählen" (2)** und selektieren **"Editor Atto" (3).**

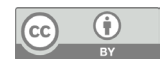

#### <span id="page-24-0"></span>**Bewertungen**

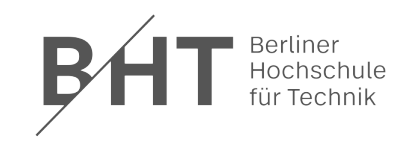

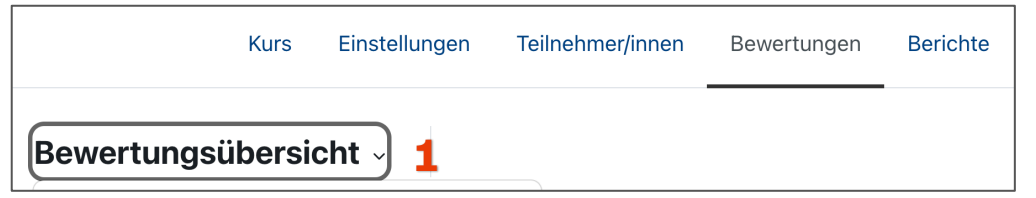

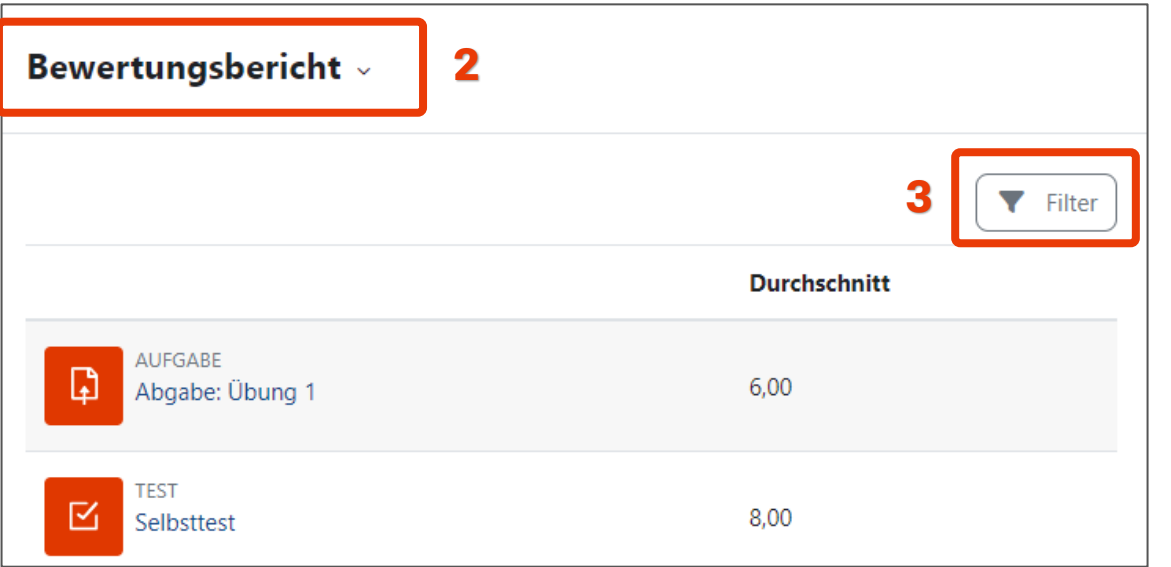

In der Kursnavigation im Menü "Bewertungen" und dem **Untermenü (1)** "Bewertungsübersicht" sind weiterhin alle Menü-Punkte vorhanden, allerdings in kompakter Ansicht.

Unter den Bewertungen finden Sie einen neuen **Bewertungsbericht (2).** Er zeigt alle bewerteten Aktivitäten und deren mittlere Bewertung an. Der Bericht kann nach Aktivitäten gefiltert werden **(3)**.

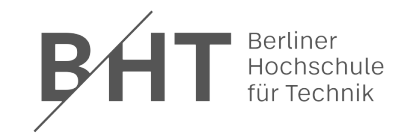

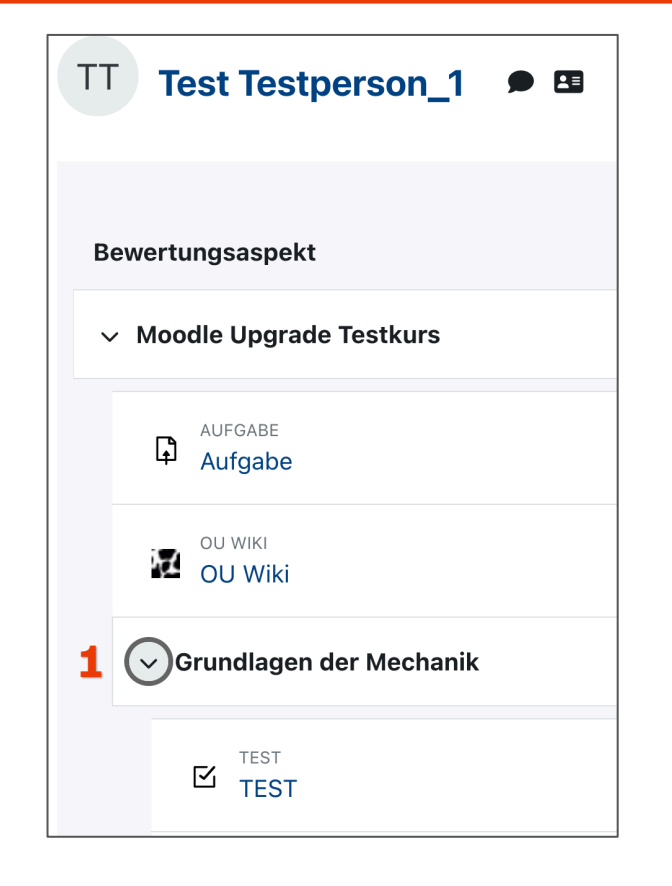

In der "Übersicht für Teilnehmer/in" können Sie jetzt zur besseren Übersicht **Bewertungskategorien ein- und ausklappen (1)**, wenn Sie diese vorab definiert haben.

Im "Setup für Bewertungen" finden Sie die Schaltflächen "Bewertungsaspekt hinzufügen", "Lernzielaspekt hinzufügen" und "Kategorie hinzufügen" nun direkt oben neben dem Dropdown-Menü.

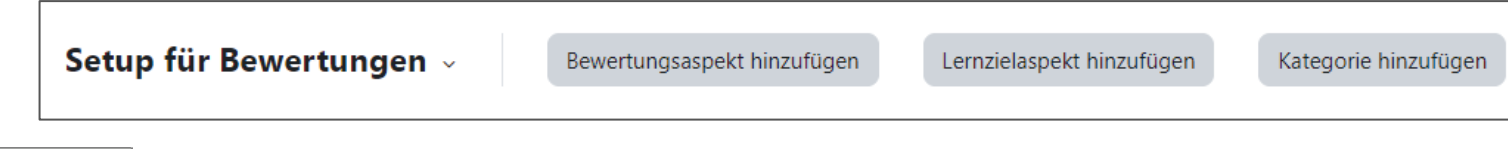

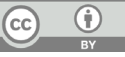

#### <span id="page-26-0"></span>**Fragensammlung**

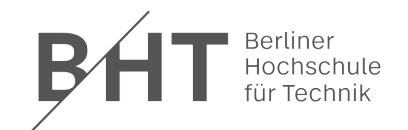

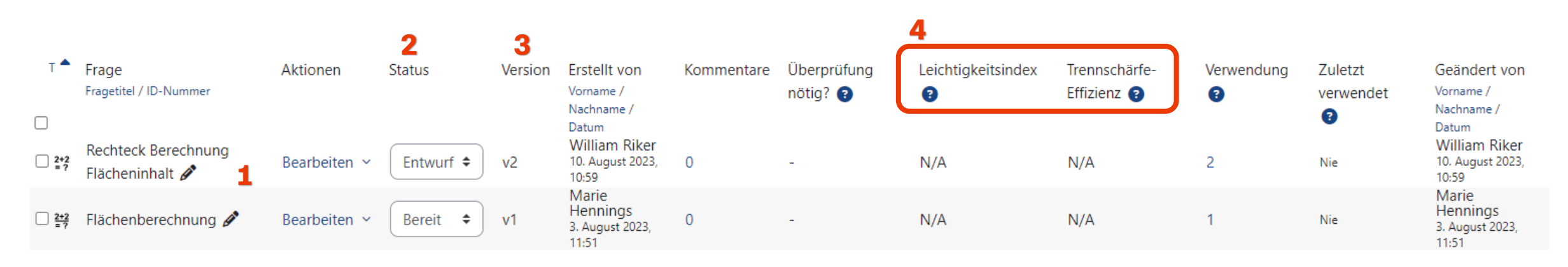

Die Fragensammlung erreichen Sie über die Kursnavigation unter "Mehr". Auch hier gibt es ein Dropdown-Menü unterhalb der Kursnavigation, über das Sie die Kategorien, den Import und den Export erreichen.

- 1) Der Fragetitel kann nun direkt über das Stiftsymbol angepasst werden.
- 2) Über den Status können Sie festlegen, ob eine Frage sich noch im Entwurf befindet. Diese Fragen werden bei der zufälligen Auswahl im Moodle-Test nicht ausgewählt.
- 3) Jede Änderung einer Frage erzeugt eine neue Version. Über Bearbeiten > Verlauf können Sie sich vorherige Versionen anzeigen lassen. Im Moodle-Test können Sie auswählen, ob eine bestimmte Version einer Frage genutzt werden soll oder ob immer die letzte Version verwendet werden soll.
- 4) Je Frage werden Ihnen die statistischen Kennzahlen "Leichtigkeitsindex" und "Trennschärfe-Effizienz" angezeigt. Durch einen Klick auf das Fragezeichen daneben, erhalten Sie mehr Informationen dazu, wie sich diese Kennzahlen zusammensetzen.

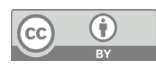

### <span id="page-27-0"></span>**Weitere Informationen**

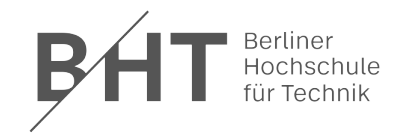

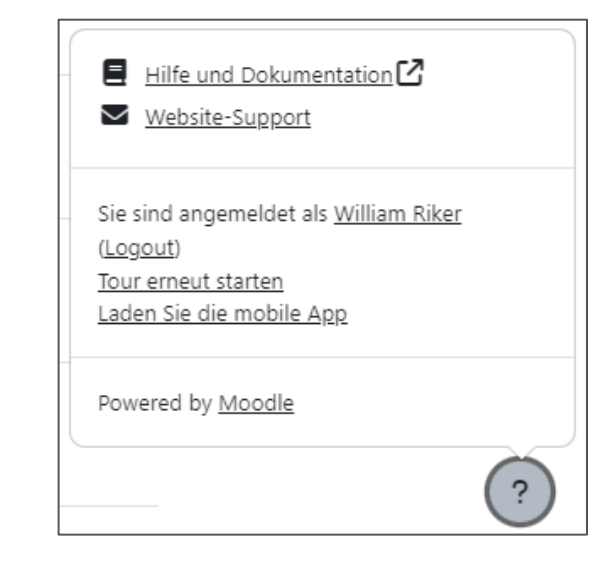

Über das Fragezeichen-Symbol (unten rechts) erhalten Sie weitere Hilfe.

**Hilfe und Dokumentation:** Öffnet die [Moodle Dokumentation](https://docs.moodle.org/401/de/Hauptseite) zur aktuellen Seite

**Website-Support:** Schreiben Sie eine Nachricht an den Moodle-Support.

**Tour erneut starten:** Gibt Ihnen eine kurze Einführung in die wichtigsten Änderungen.

Neben dieser Präsentation gibt es auch ein [Youtube-Video \(12 min\),](https://youtu.be/2XTmZFcM7PU) in dem Ihnen die Neuerungen vorgestellt werden.

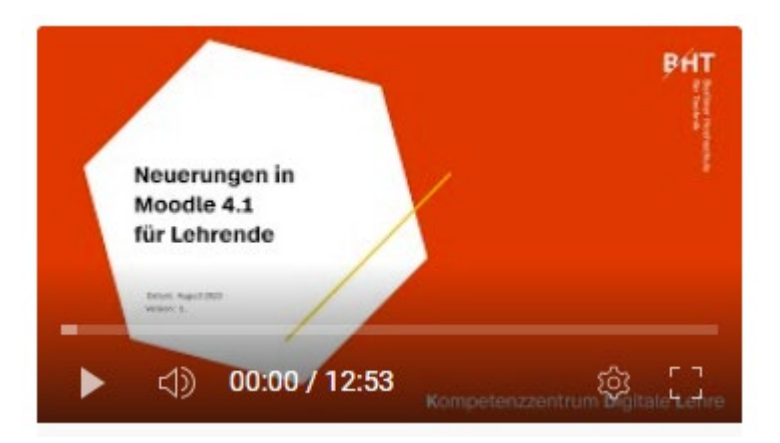

**Bei Fragen oder Problemen wenden Sie sich an den Moodle-Support unter [lms@bht-berlin.de!](mailto:lms@bht-berlin.de)**